# **E**hipsmall

Chipsmall Limited consists of a professional team with an average of over 10 year of expertise in the distribution of electronic components. Based in Hongkong, we have already established firm and mutual-benefit business relationships with customers from,Europe,America and south Asia,supplying obsolete and hard-to-find components to meet their specific needs.

With the principle of "Quality Parts,Customers Priority,Honest Operation,and Considerate Service",our business mainly focus on the distribution of electronic components. Line cards we deal with include Microchip,ALPS,ROHM,Xilinx,Pulse,ON,Everlight and Freescale. Main products comprise IC,Modules,Potentiometer,IC Socket,Relay,Connector.Our parts cover such applications as commercial,industrial, and automotives areas.

We are looking forward to setting up business relationship with you and hope to provide you with the best service and solution. Let us make a better world for our industry!

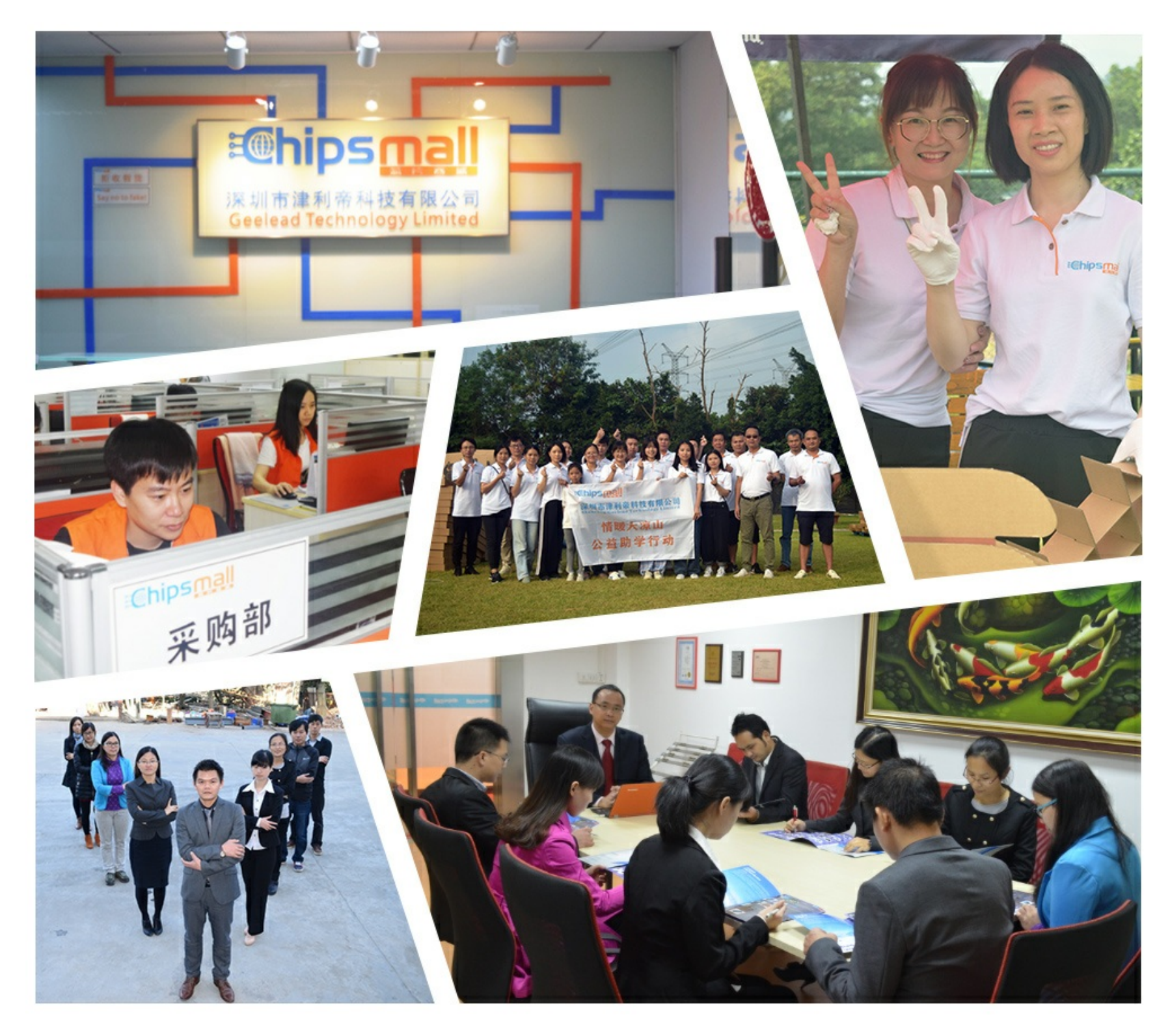

# Contact us

Tel: +86-755-8981 8866 Fax: +86-755-8427 6832 Email & Skype: info@chipsmall.com Web: www.chipsmall.com Address: A1208, Overseas Decoration Building, #122 Zhenhua RD., Futian, Shenzhen, China

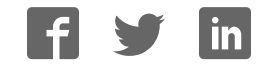

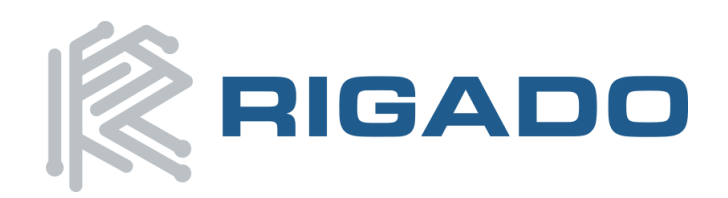

Rigado LLC 3950 Fairview Industrial Dr. Salem, Oregon 97302 866-6-RIGADO ♦ modules@rigado.com www.rigado.com/modules

# *R41Z Evaluation Kit User Guide*

The **R41Z Evaluation Kit** from Rigado allows for stand-alone use of the **R41Z Module** featuring the NXP MKW41Z RF System-on-Chip (SoC).

This guide provides setup instructions for starting development and describes the hardware functionality of the **R41Z Evaluation Kit** that can facilitate development of your project.

 $M<sup>D</sup>$   $M<sup>H</sup>$   $R<sup>F</sup>$   $M<sup>D</sup>$ 

**& Bluetooth**<sup>®</sup>

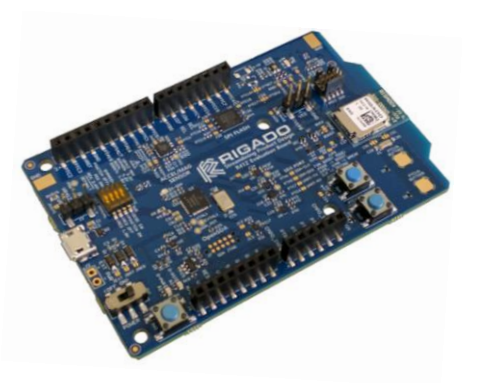

### <span id="page-1-0"></span>**1.Overview**

The R41Z Evaluation Kit provides a great starting point for almost any Bluetooth Smart (4.2 Low Energy) or Thread project. All features of the R41Z module are accessible from the evaluation board. A simple USB connection provides power and OpenSDA V2.1 based debugging. Four user buttons (two conventional and two capacitive) are available, as well as an RGB LED, reset button, combination acceleration/magnetometer sensor, and an external 4Mbit flash module. Arduino form factor headers provide access to 16 GPIO and 6 analog inputs. This allows for easy use of Rigado R41Z Shields and many existing Arduino shields. Current sense resistors allow for measuring current into the R41Z module and into the shield.

#### <span id="page-1-1"></span>**1.1 Key Features**

- R41Z Thread + Bluetooth Module
- On-board programming and debug (OpenSDA v2.1)
- Virtual COM port over USB
- Pin-for-pin compatible with projects created for the NXP FRDM-KW41Z board
- Buttons and LEDs for user interaction
- 3-axis combination accelerometer and magnetometer, I<sup>2</sup>C interface
- 4Mbit Flash, SPI interface
- Provision for IR LED
- 32.768kHz crystal
- CR2032 battery holder
- Supports all DC-DC modes of the R41Z module
- Adjustable output regulator simplifies development

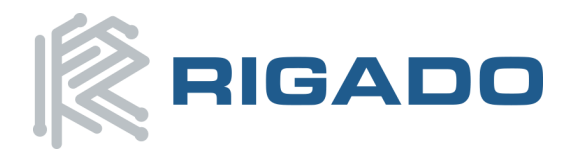

### **R41Z Evaluation Kit User Guide**

November 9, 2016

### **Table of Contents**

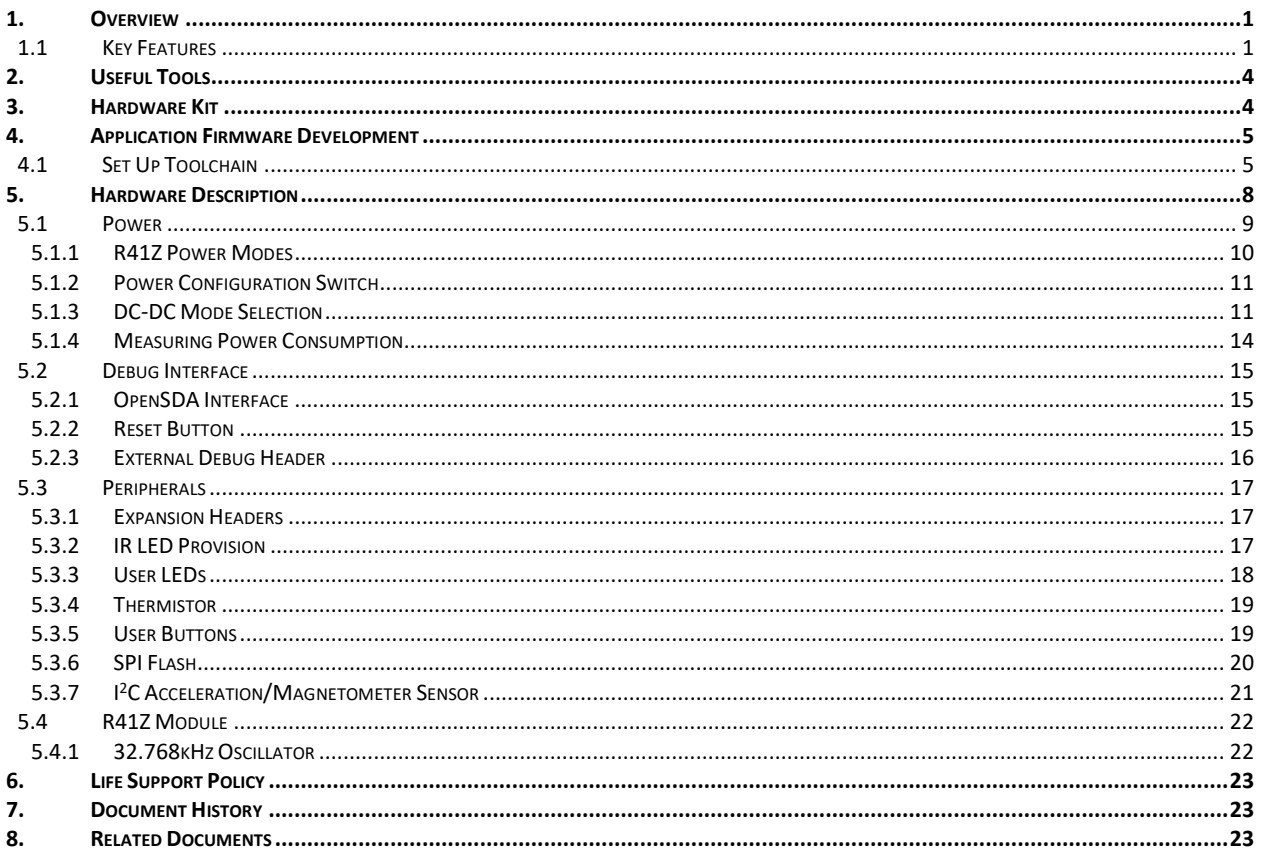

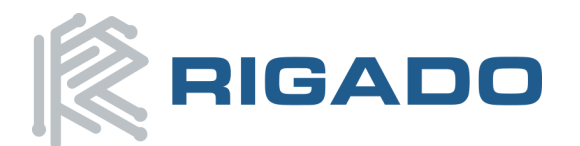

### **R41Z Evaluation Kit User Guide**

November 9, 2016

### **Table of Figures**

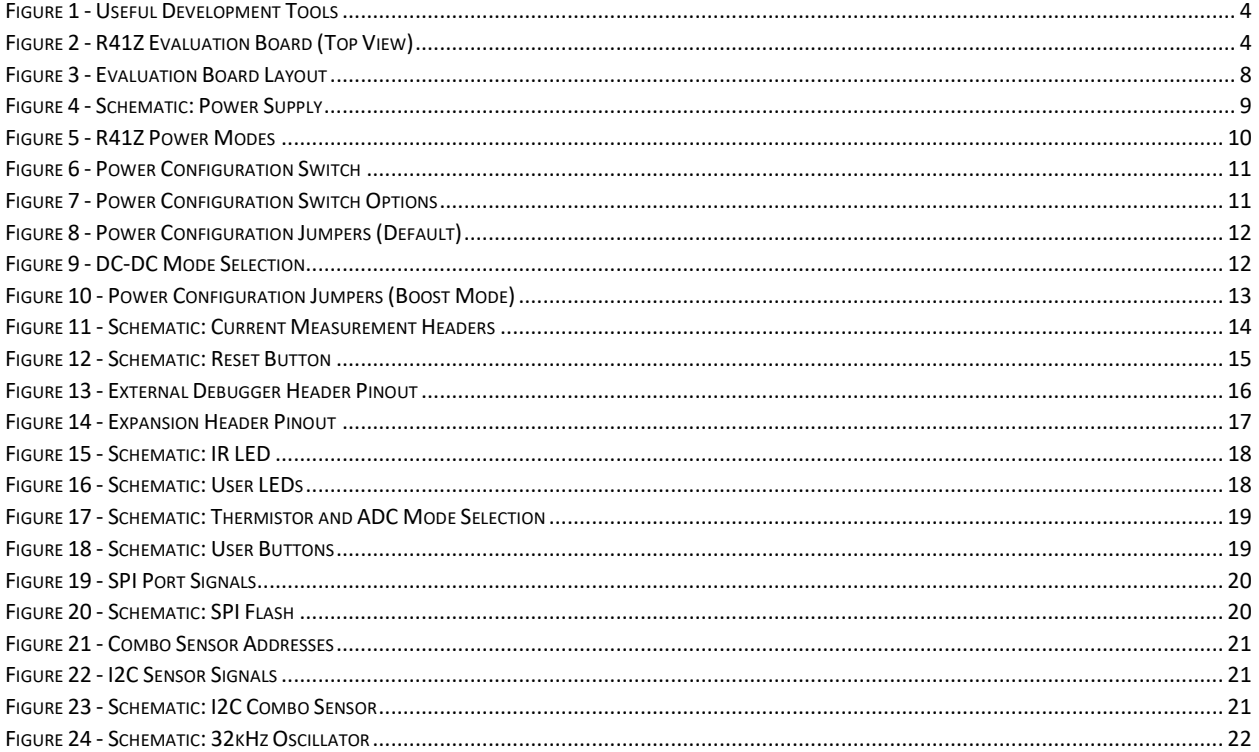

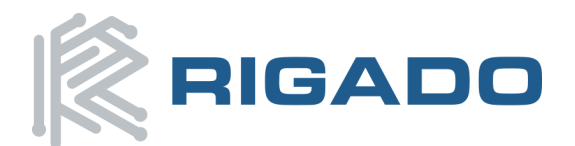

# <span id="page-4-0"></span>**2.Useful Tools**

Below is a list of tools that aid development with the R41Z Thread+Bluetooth module. Not all tools will be required depending on which software suite is used.

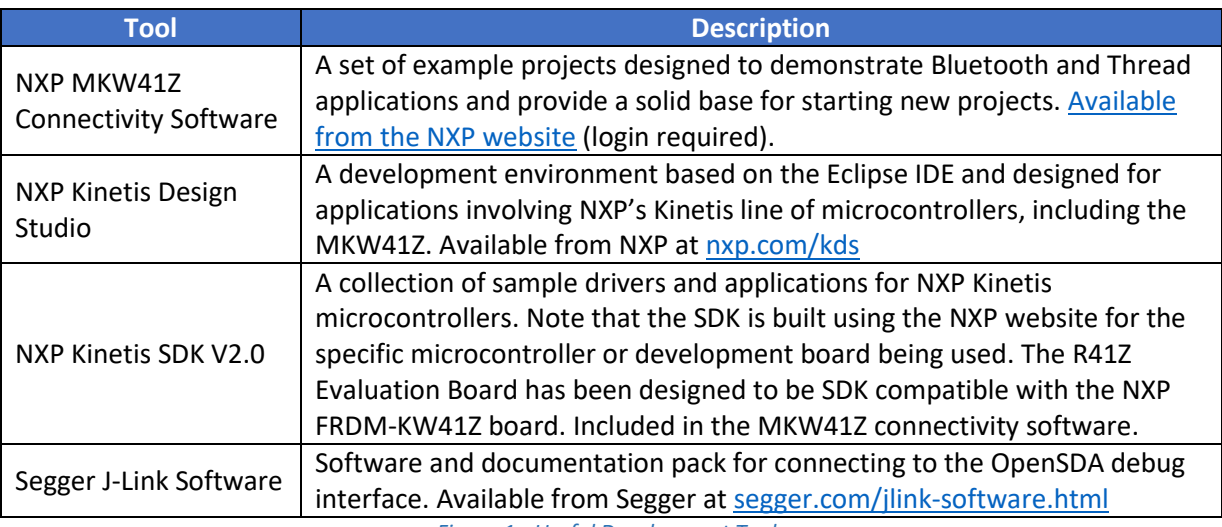

*Figure 1 - Useful Development Tools* 

### <span id="page-4-2"></span><span id="page-4-1"></span>**3.Hardware Kit**

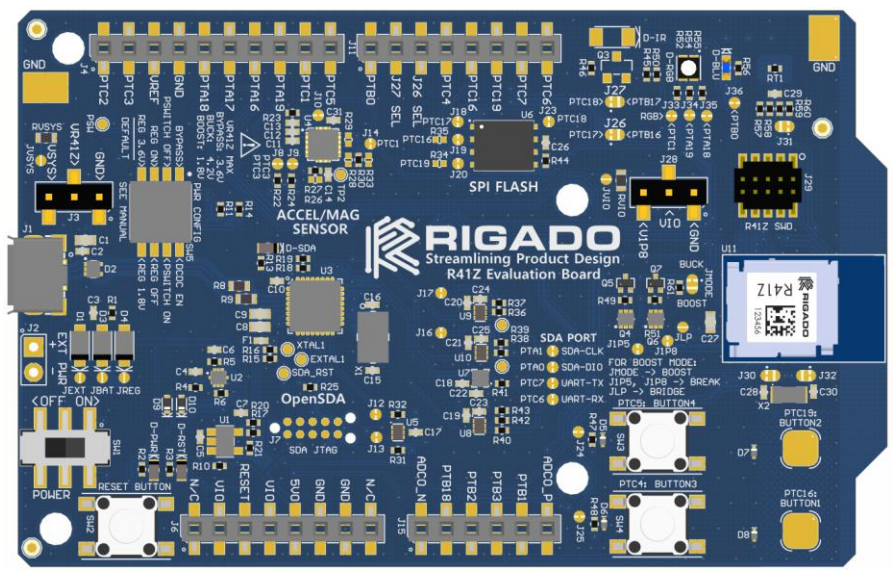

*Figure 2 - R41Z Evaluation Board (Top View)* 

#### <span id="page-4-3"></span>**R41Z-EVAL:**

- 1x R41Z Evaluation Board
- 1x Micro-USB Cable
- 1x Quick Start Guide
- 1x Regulatory Notice

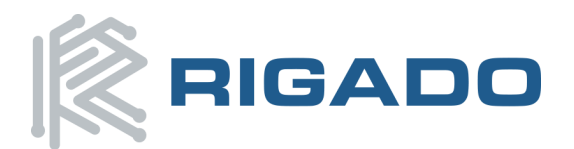

### <span id="page-5-0"></span>**4.Application Firmware Development**

This section walks through how to set up and program the R41Z Evaluation Kit with an example application.

*NOTE: This process will erase any preloaded firmware provided by Rigado including the bootloader and demonstration firmware, if provided. To access any firmware or demo applications that may be preloaded on the R41Z evaluation kit, please contact Rigado [\(modules@rigado.com\)](mailto:modules@rigado.com)* 

#### <span id="page-5-1"></span>**4.1 Set Up Toolchain**

- 1. On an available iPhone or Android smartphone install the NXP Kinetis BLE Toolbox app.
- 2. Download and install the NXP Kinetis Design Studio (KDS) from: [www.nxp.com/kds.](http://www.nxp.com/kds)
- 3. Download and install the Kinetis KW41Z Connectivity Software suite at the [NXP website.](http://www.nxp.com/products/microcontrollers-and-processors/arm-processors/kinetis-cortex-m-mcus/w-series-wireless-m0-plus-m4/kinetis-kw41z-2.4-ghz-dual-mode-ble-and-802.15.4-wireless-radio-microcontroller-mcu-based-on-arm-cortex-m0-plus-core:KW41Z?fpsp=1)
	- a. From the "Software & Tools" tab of the KW41Z product page, click the download button for the Connectivity Software

NXP > Microcontrollers and Processors > ARM® Processors > Kinetis Cortex-M MCUs > W Series Wireless M0+/M4

 $M<$ 

KW41Z: Kinetis® KW41Z-2.4 GHz Dual Mode: BLE and 802.15.4 Wireless Radio Microcontroller (MCU) based on ARM® Cortex®-M0+ Core ☆

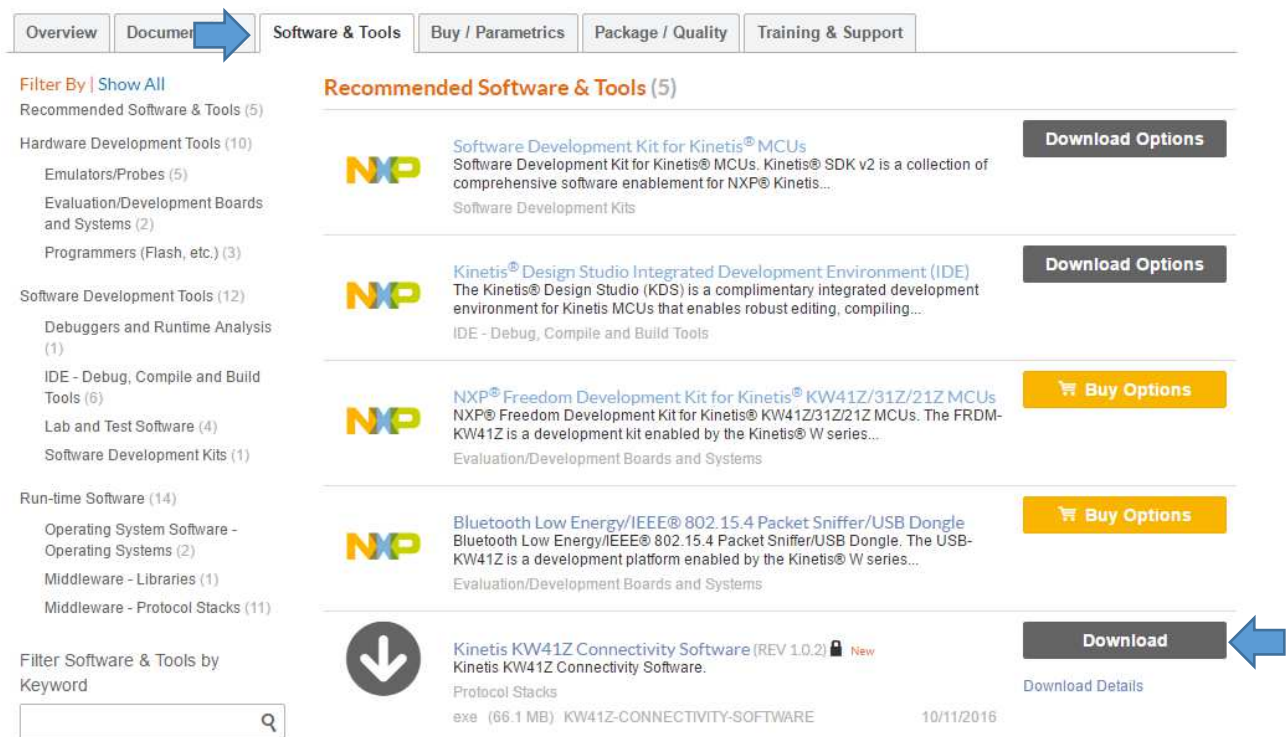

- b. You will need to create or login to an NXP account to continue. Once you have logged in, the download should start.
- c. Run the downloaded executable to install the software suite. The default installation settings are acceptable in most cases.
- 4. Download and install The Segger J-Link package at [www.segger.com/downloads/jlink](http://www.segger.com/downloads/jlink)

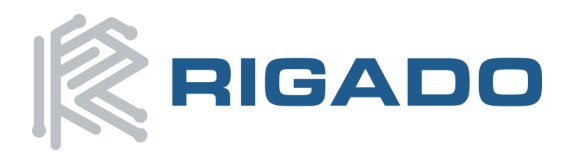

### R41Z Evaluation Kit User Guide

November 9, 2016

a. At the Segger website, find the box labeled "J-Link Software and Documentation Pack". Use the link labeled "Click for Downloads". From the drop-down menu, select the correct package for your host operating system. For this guide, we will use the first package for Windows.

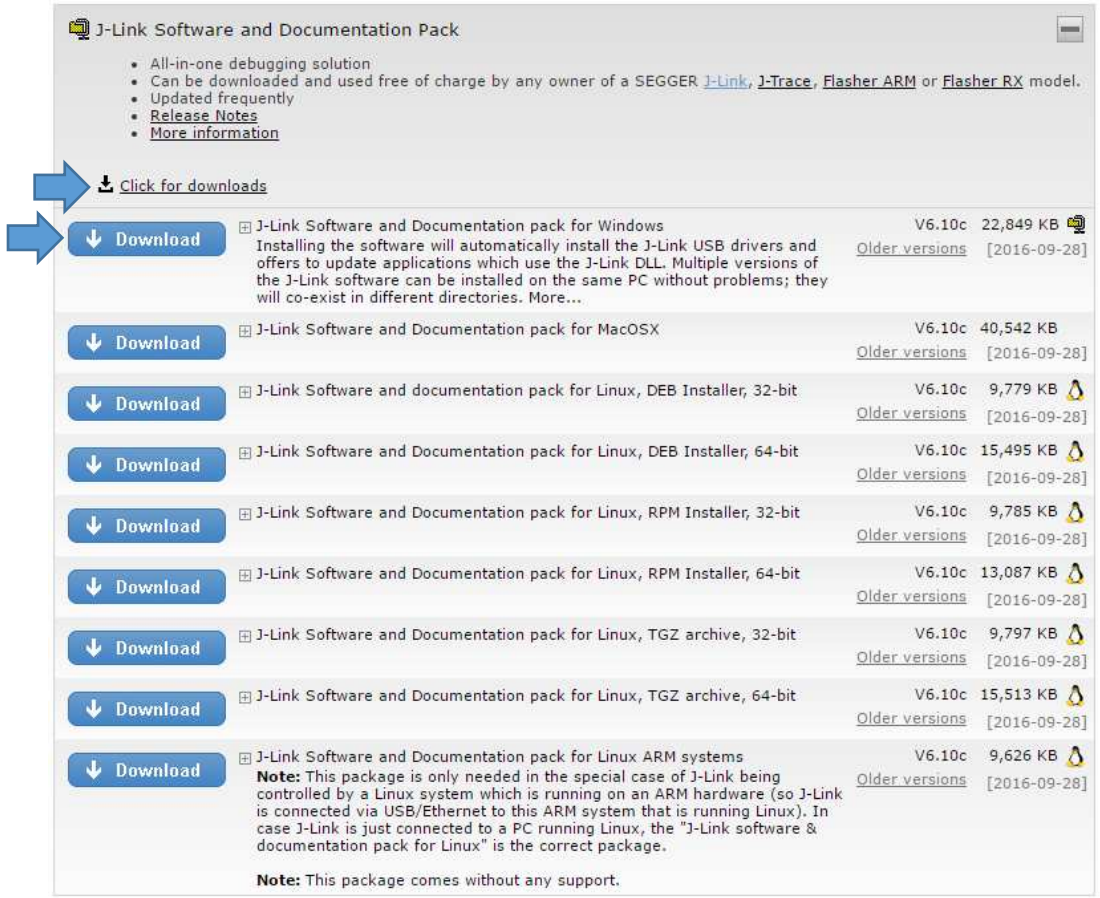

- b. The J-Link software pack will download in the form of a ZIP file. Extract the file and run the installer application contained inside. You may use the default installations settings.
- 5. Connect your R41Z Evaluation Board to your host computer using the supplied USB cable. The board will enumerate as a mass storage device and a virtual COM port.
- 6. Open Kinetis Design Studio and import a sample project from the Connectivity Suite.
	- a. You will be asked to create or select a workspace. You may use the default location or a working folder. For this guide, the default location is used.
	- b. Start the import process by clicking "File>Import"
	- c. In the Import window, select "Existing Projects into Workspace" under the "General" category. This should be the default selection when the Import window opens.
	- d. After selecting next, you will see a second Import Window. For "Root Directory", select "C:\nxp\MKW41Z\_ConnSw\_1.x.x\boards\frdmkw41z". A list of all example projects contained in the SDK should appear below. For a description of each project, navigate to the containing folder and open the readme file.
	- e. Press the "Deselect All" button. **Important:** Under "Options", deselect the checkbox for "Copy projects into workspace". Select a project to import. For this guide, we will be

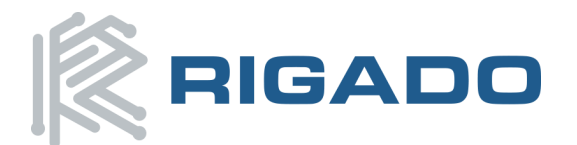

#### R41Z Evaluation Kit User Guide

November 9, 2016

importing the bare metal implementation of "beacon frdmkw41Z". When you have selected a project, click "Finish"

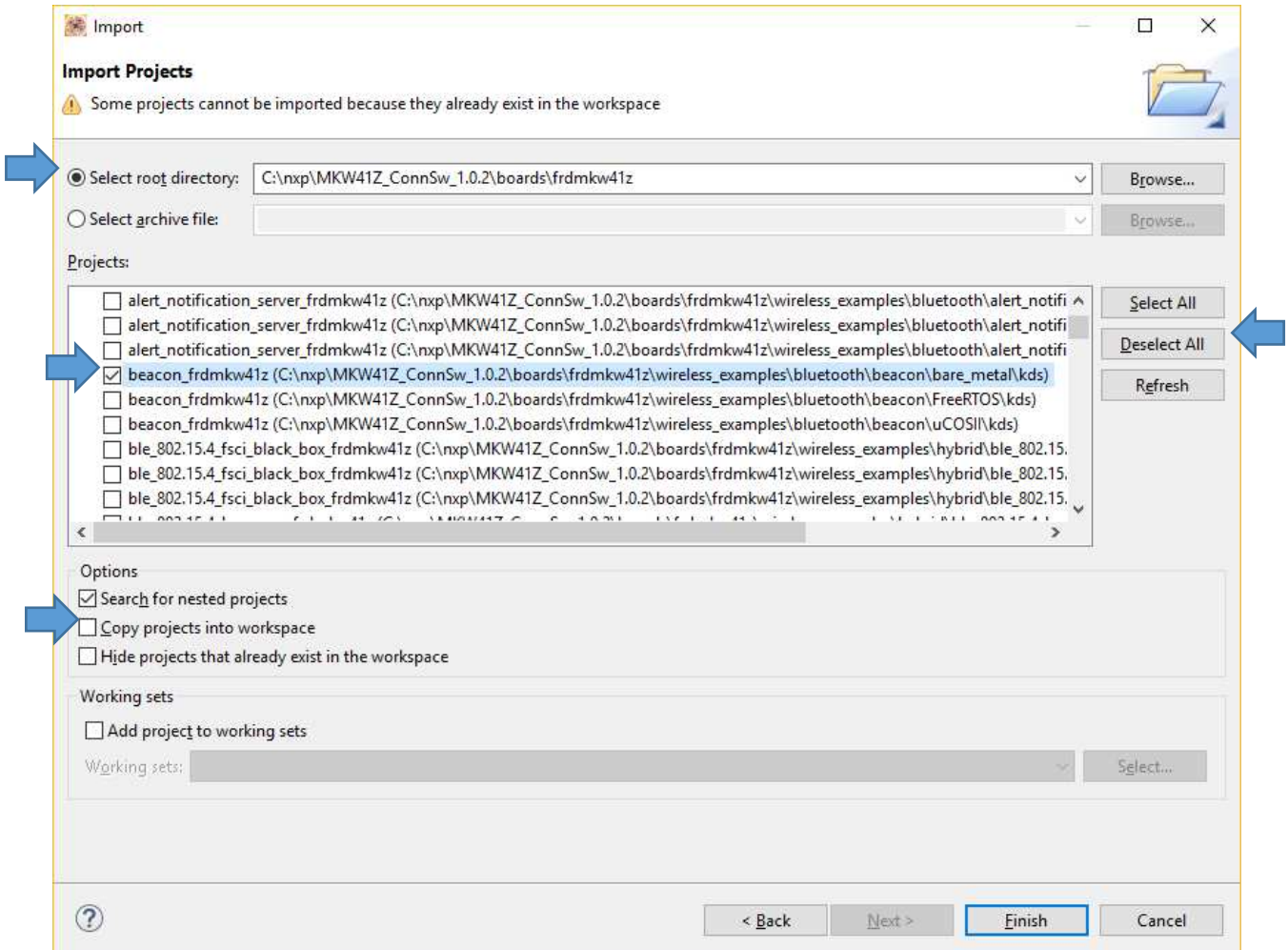

- 7. Build the project by click the **b**utton. The project should compile with no errors.
- 8. Download the compiled project to the R41Z Evaluation Board by pressing the  $\frac{1}{N}$  button. If asked to choose a debug profiles, select the configuration with name ending in "jlink".
- 9. KDS will now switch from the "C/C++" perspective to the "Debug" perspective. In the Debug perspective, you can set breakpoints in the program, trace execution, and read register and variable contents. You can switch back to the " $C/C++$ " perspective by using the buttons in the top right of the KDS window. Begin execution of the Beacon demo program by pressing the  $\mathbb P$ button.
- 10. Open the Kinetis BLE Toolbox app and select the "Beacons" button. You should see the Evaluation board broadcasting.

*Next Steps: Use the other BLE and Thread examples to jumpstart your application development. Sample projects demonstrating peripherals and drivers are included in the Software Suite.*

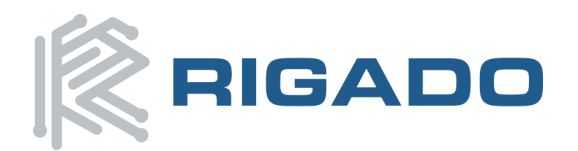

#### R41Z Evaluation Kit User Guide November 9, 2016

### <span id="page-8-0"></span>**5.Hardware Description**

Design files for the R41Z Evaluation Kit may be found on th[e Rigado website.](http://www.rigado.com/r41z)

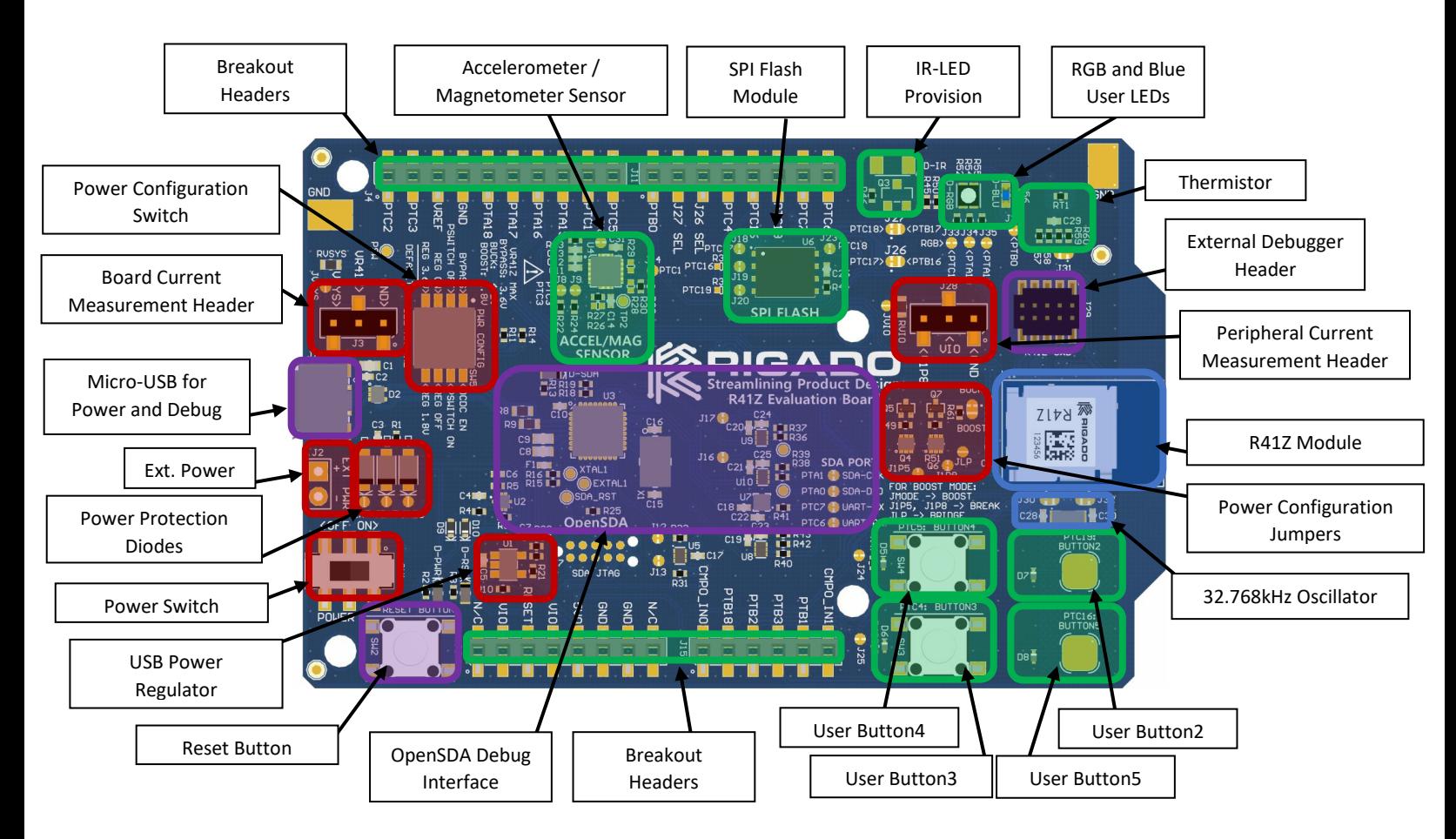

*Figure 3 - Evaluation Board Layout* 

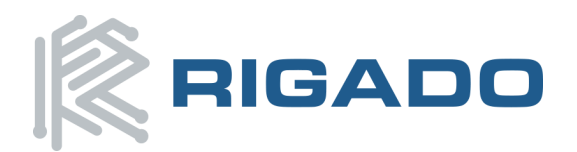

#### <span id="page-9-0"></span>**5.1 Power**

The R41Z Evaluation Board has three possible power sources: USB, a CR2032 coil cell, and a 0.1" through-hole connector. An LDO regulator supplies regulated power to the module when the USB source is connected.The power sources are OR'd together with protection diodes to prevent reverse voltage to any supply allowing for multiple sources to be connected at the same time. For example, a coil cell battery may remain connected to the board while the USB source is connected for debugging. However, since the diodes do cause approximately a 0.3V drop in source voltage, an option to bypass the diodes via solder jumpers is available. Care should be taken to not damage the supplies or Evaluation board when the protection is by-passed.

If necessary, the LDO regulator can be disabled to allow for USB based debugging while powering the R41Z from either an external source or a coil cell. Since the R41Z can accept a wide range of power options, the LDO regulator can be adjusted to simulate some sources. For details on these options, see Power Configuration Switch section later in this document.

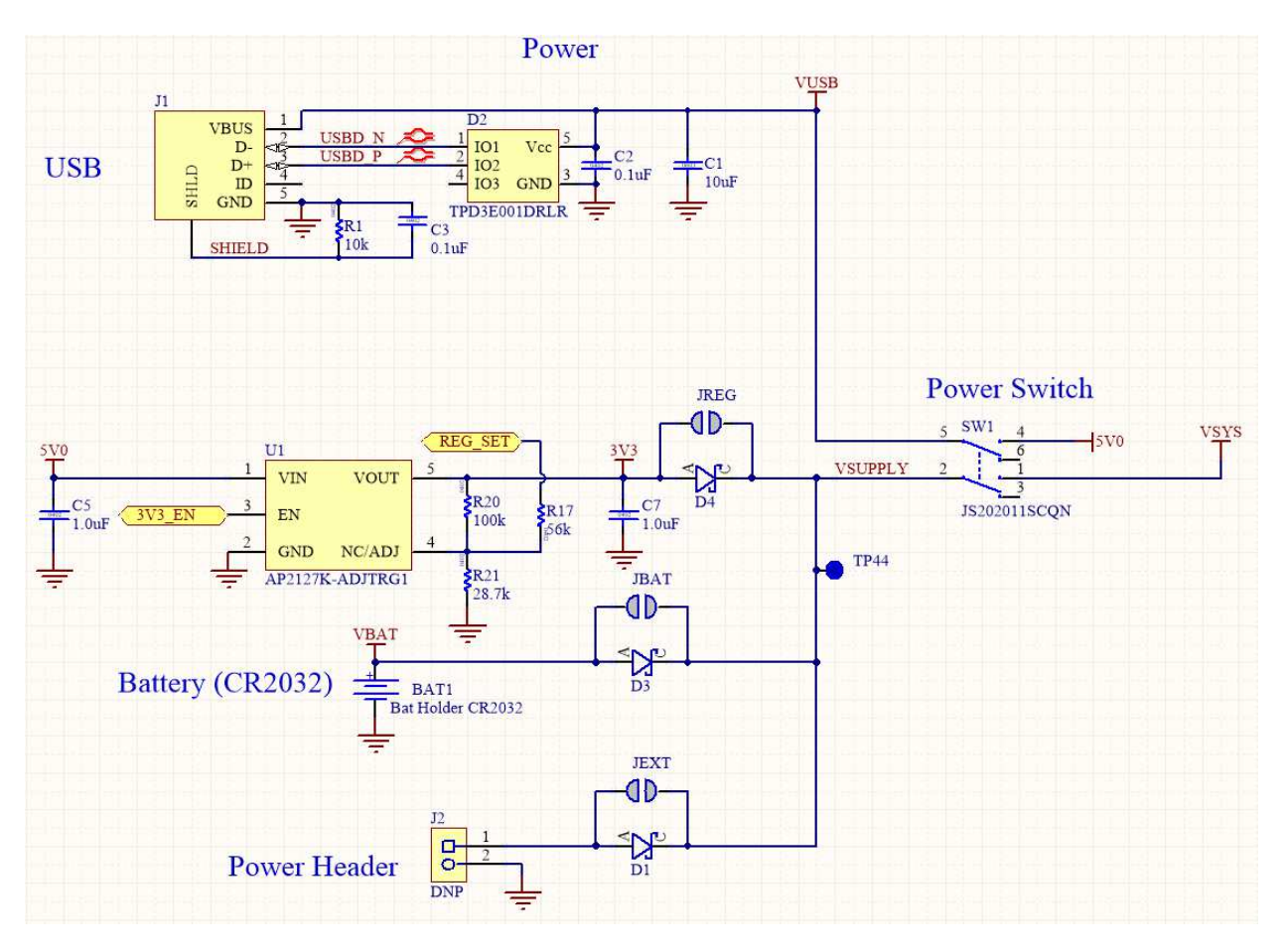

<span id="page-9-1"></span>*Figure 4 - Schematic: Power Supply* 

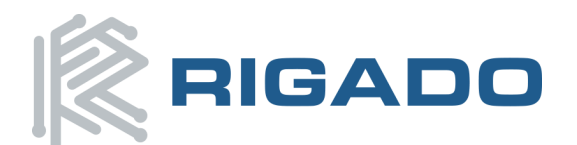

#### <span id="page-10-0"></span>5.1.1 R41Z Power Modes

The Rigado R41Z module contains a DC-DC converter that allows it operate in a variety of power environments. The R41Z Evaluation board supports the operating modes summarized below:

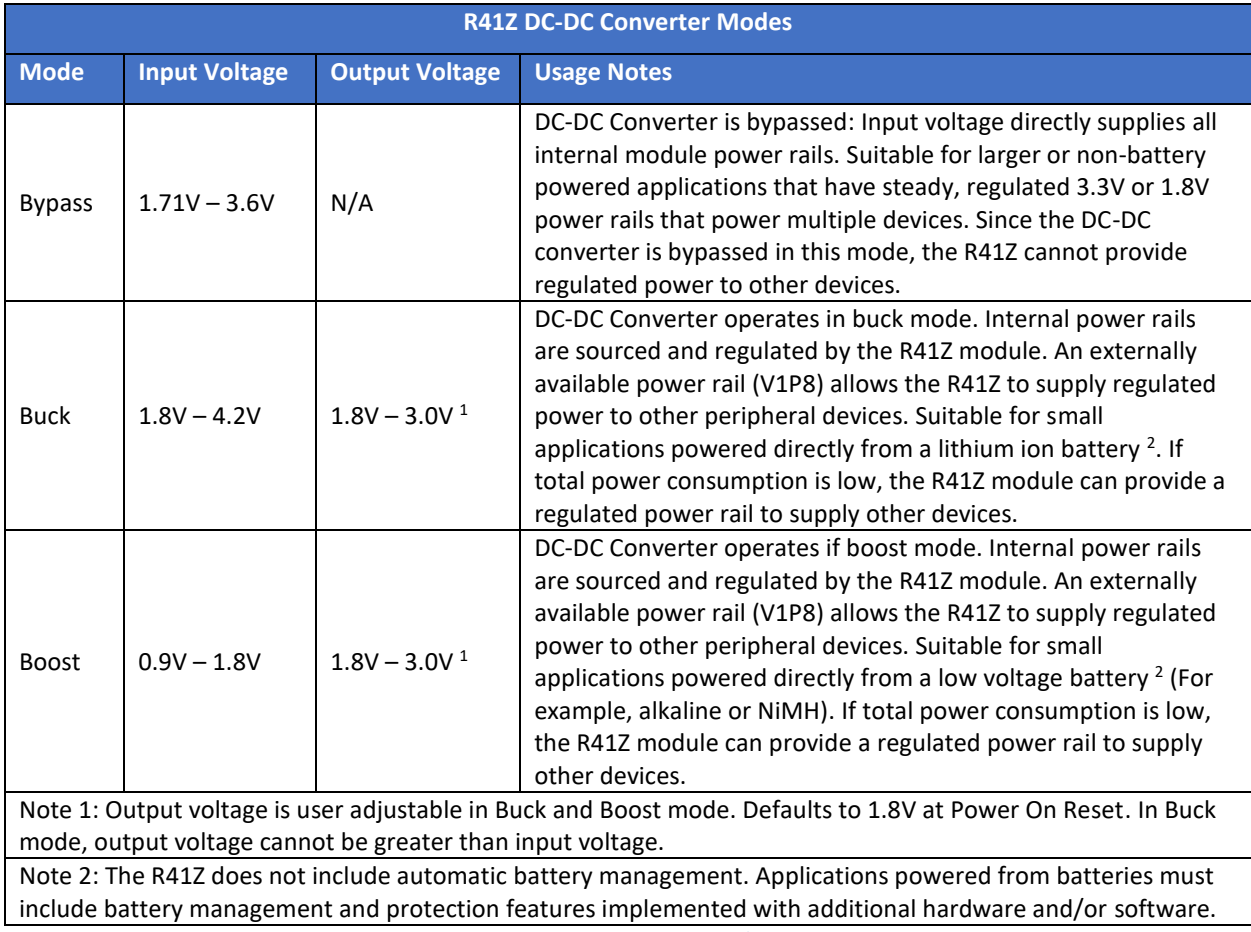

<span id="page-10-1"></span>*Figure 5 - R41Z Power Modes* 

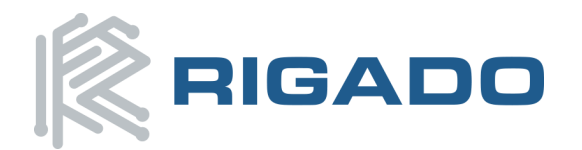

#### <span id="page-11-0"></span>5.1.2 Power Configuration Switch

The power configuration switch enables easy adjustment of most power settings on the R41Z Evaluation Board.

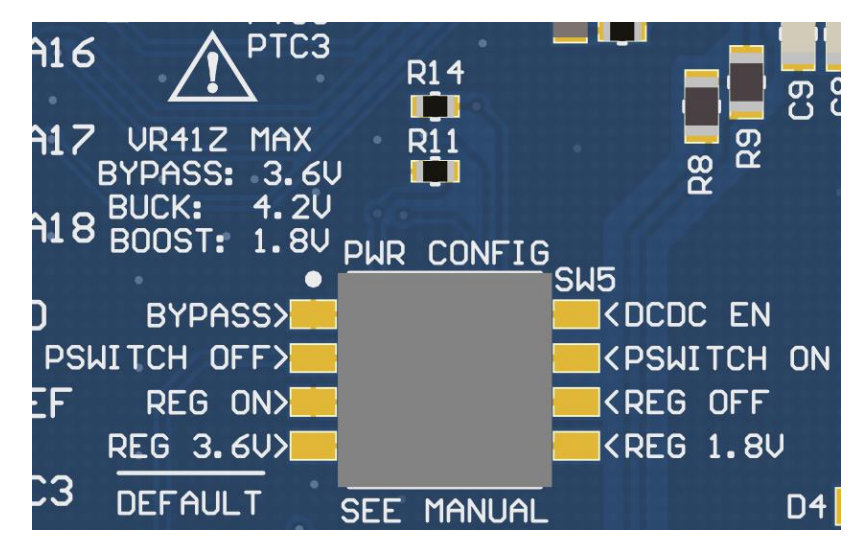

*Figure 6 - Power Configuration Switch* 

<span id="page-11-2"></span>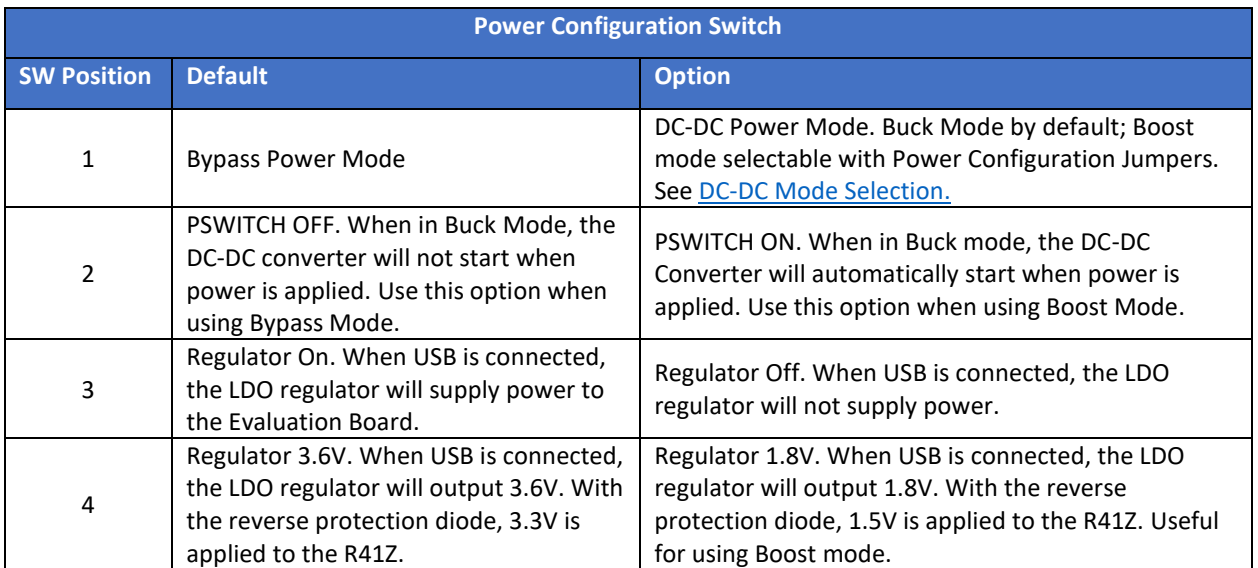

*Figure 7 - Power Configuration Switch Options* 

#### <span id="page-11-3"></span><span id="page-11-1"></span>5.1.3 DC-DC Mode Selection

For details regarding the electrical connections required to implement each power mode, please reference the R41Z Evaluation Board Schematic and R41Z Module Data Sheet. These documents are available online at the Rigado website.

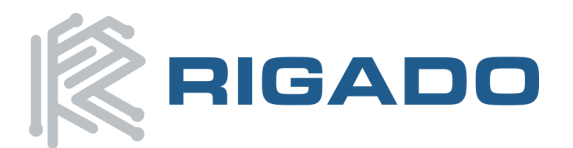

### R41Z Evaluation Kit User Guide

November 9, 2016

Switching between Bypass Mode and Buck mode can easily be accomplished using the Power Configuration Switch. To use Boost Mode there are other changes that must be made via the Power Configuration Jumpers, summarized below.

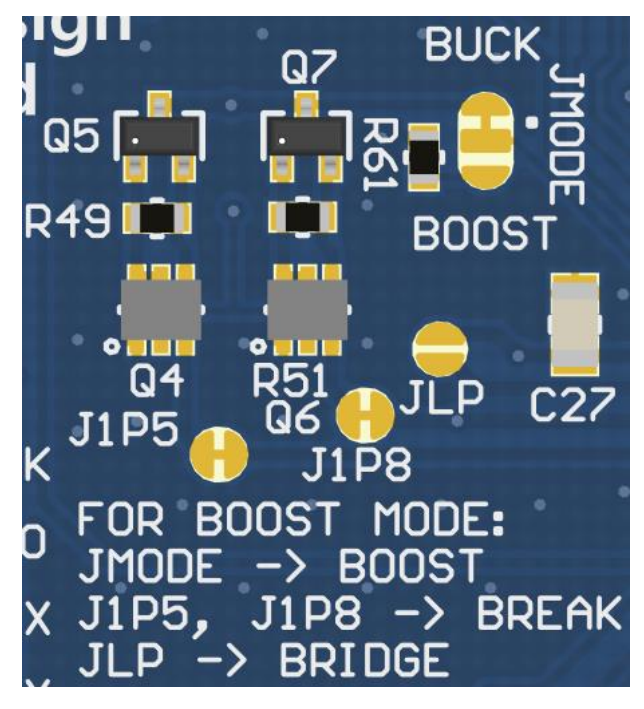

*Figure 8 - Power Configuration Jumpers (Default)* 

<span id="page-12-0"></span>The 4 jumpers used to switch between Buck and Boost DC-DC modes are labeled JMODE, JLP, J1P5, and J1P8. See the figures below for how to set these jumpers along with the correct Power Configuration Switch positions.

<span id="page-12-1"></span>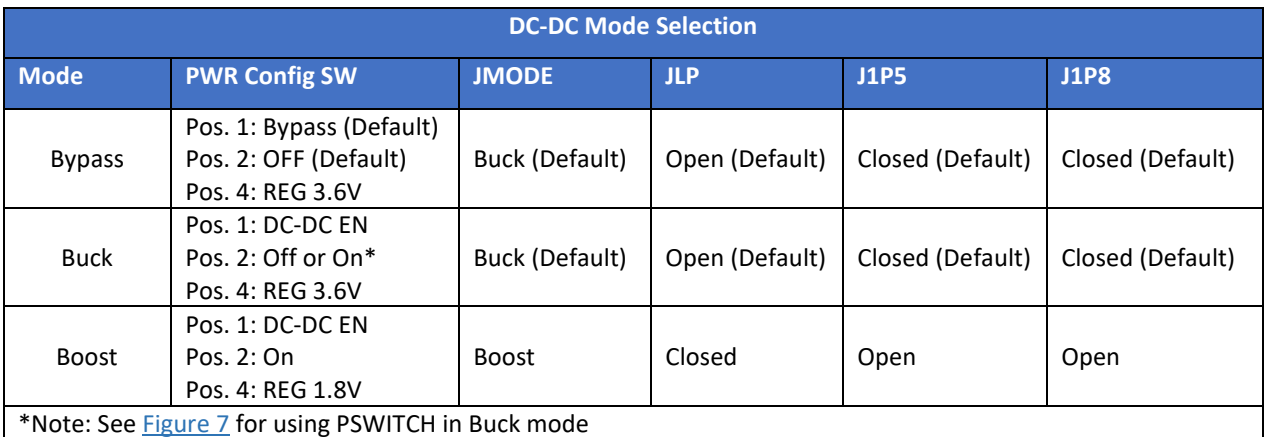

*Figure 9 - DC-DC Mode Selection* 

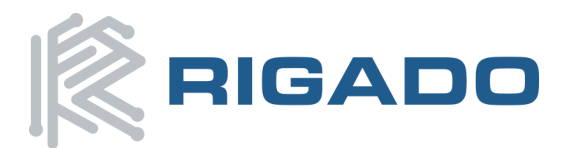

### R41Z Evaluation Kit User Guide

November 9, 2016

[Figure 10](#page-13-0) below shows the Power Configuration Jumpers in Boost mode with solder jumpers across JMODE and JLP. JMODE features a white dot, highlighted by a red circle below, to indicate the default bridged connection. Do not bridge all three pads of jumper JMODE.

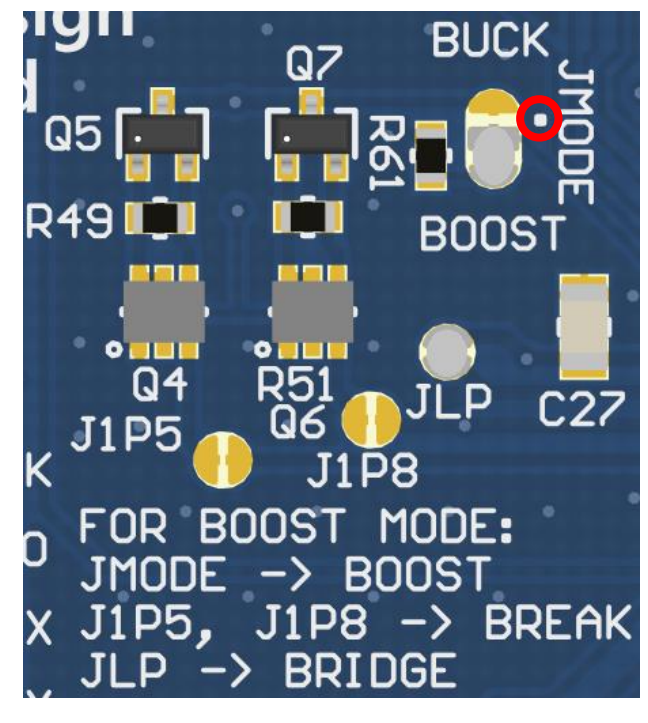

<span id="page-13-0"></span>*Figure 10 - Power Configuration Jumpers (Boost Mode)* 

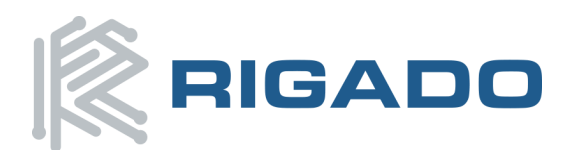

#### R41Z Evaluation Kit User Guide November 9, 2016

#### <span id="page-14-0"></span>5.1.4 Measuring Power Consumption

When operating the R41Z Evaluation Board in DC-DC power mode, the board power source (LDO regulator, coin cell, or external power) directly powers both the R41Z module and all onboard peripheral devices including expansion shield power. In contrast, when operating in either Buck or Boost DC-DC Mode, the R41Z module supplies regulated power to the peripheral devices and expansion shield. This makes it difficult to directly measure the power consumption of just the R41Z module. The Evaluation Board features two current measurement headers that allow direct measurement of total current and peripheral current. The current consumption of only the R41Z Module is measured by subtracting all peripheral current from the system current reading.

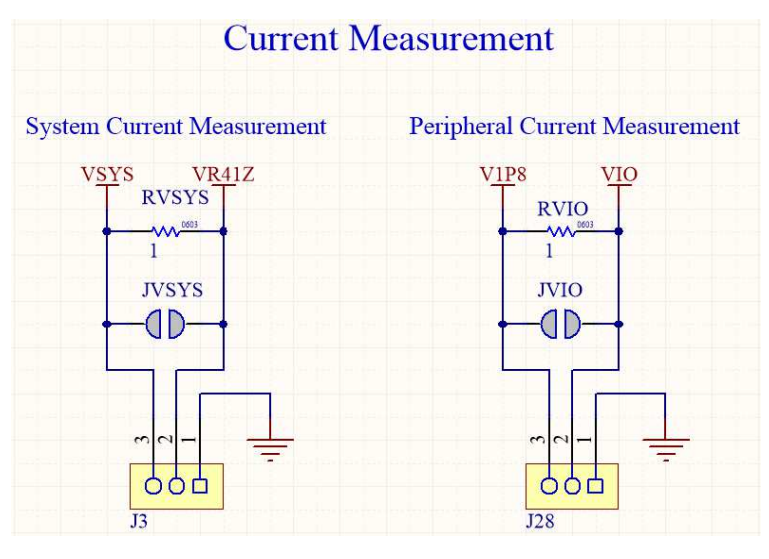

<span id="page-14-1"></span>*Figure 11 - Schematic: Current Measurement Headers* 

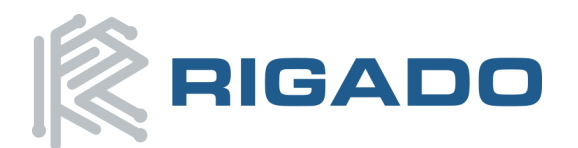

### <span id="page-15-0"></span>**5.2 Debug Interface**

The R41Z Evaluation Board features an OpenSDA 2.1 interface which includes a SWD connection and virtual COM port for easy programming and debugging of the R41Z module.

#### <span id="page-15-1"></span>5.2.1 OpenSDA Interface

The OpenSDA hardware is separated from the R41Z target by a set of level shifters ensuring that debugging is possible regardless of the DC-DC mode used. The interface operates in a similar manner to other evaluation boards using OpenSDA. When connected to a host computer, the Evaluation board will appear as a mass storage device named "FRDM-KW41Z". Copying binary files to this drive loads them on the R41Z Module.

The R41Z Evaluation Board ships with a Segger debug application loaded, but other OpenSDA 2.1 applications may be used. To load a new OpenSDA application, apply power to the board while holding the reset button. The Evaluation Board will appear as mass storage device named "Maintenance" onto which the OpenSDA application binary can be copied.

#### <span id="page-15-2"></span>5.2.2 Reset Button

The reset button is primarily used to reset the R41Z module. It is also used to put the OpenSDA interface into "Maintenance" mode to allow for different Debug Applications to be loaded. The reset pin on the R41Z module and the OpenSDA I/O are connected to the reset button and isolated from each other by diodes. Unlike the standard OpenSDA implementation, a header is not needed to select which device the reset button is connected to.

When power is initially applied, the OpenSDA interface momentarily ignores any reset signal asserted by the R41Z in order to sample the state of the reset button. This is done by setting the reset line level shifter between the OpenSDA interface and the R41Z to a high impedance state.

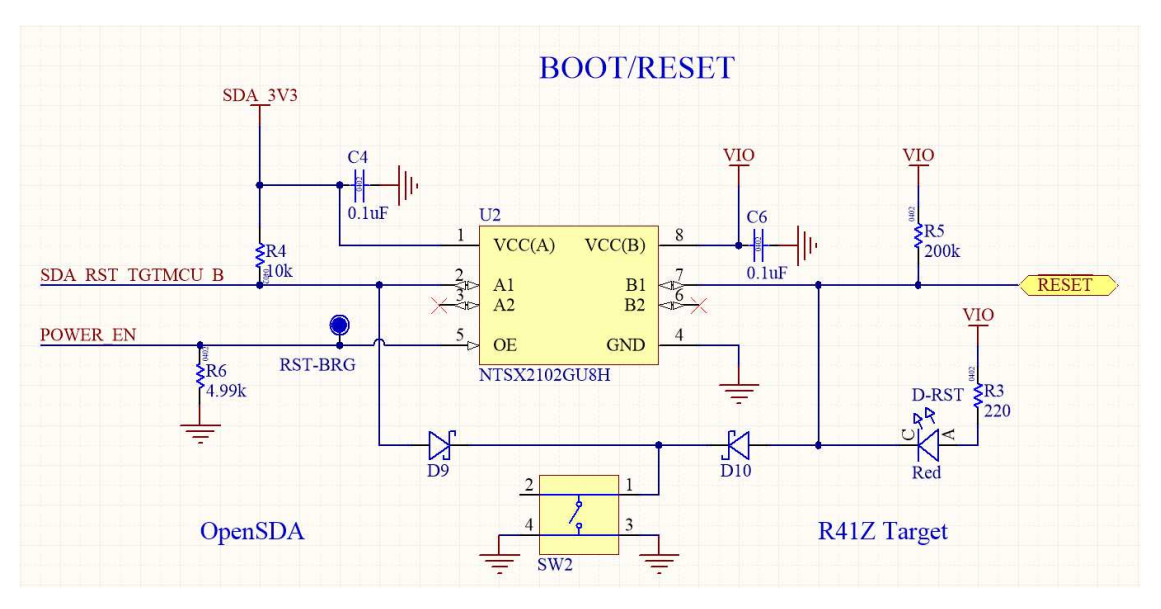

<span id="page-15-3"></span>*Figure 12 - Schematic: Reset Button* 

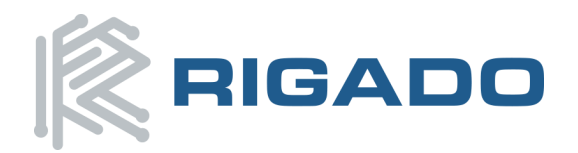

#### <span id="page-16-0"></span>5.2.3 External Debug Header

In addition to the onboard OpenSDA interface, the R41Z Evaluation Board supports the use of external debuggers. A standard 10-pin SWD/JTAG header is provided with the following pinout to the target R41Z module:

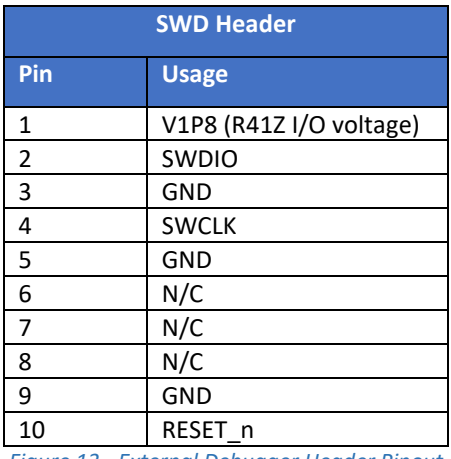

<span id="page-16-1"></span>*Figure 13 - External Debugger Header Pinout* 

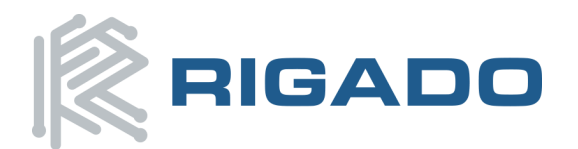

#### R41Z Evaluation Kit User Guide November 9, 2016

### <span id="page-17-0"></span>**5.3 Peripherals**

The R41Z Evaluation Board includes a set of onboard peripherals and a set of Arduino style headers. The Arduino style headers allow for additional peripherals to be added in the form of expansion shields. These headers share I/O connections to the R41Z module with the existing onboard peripherals. Jumpers are available to disconnect on-board peripherals when they interfere with expansion shield signals.

#### <span id="page-17-1"></span>5.3.1 Expansion Headers

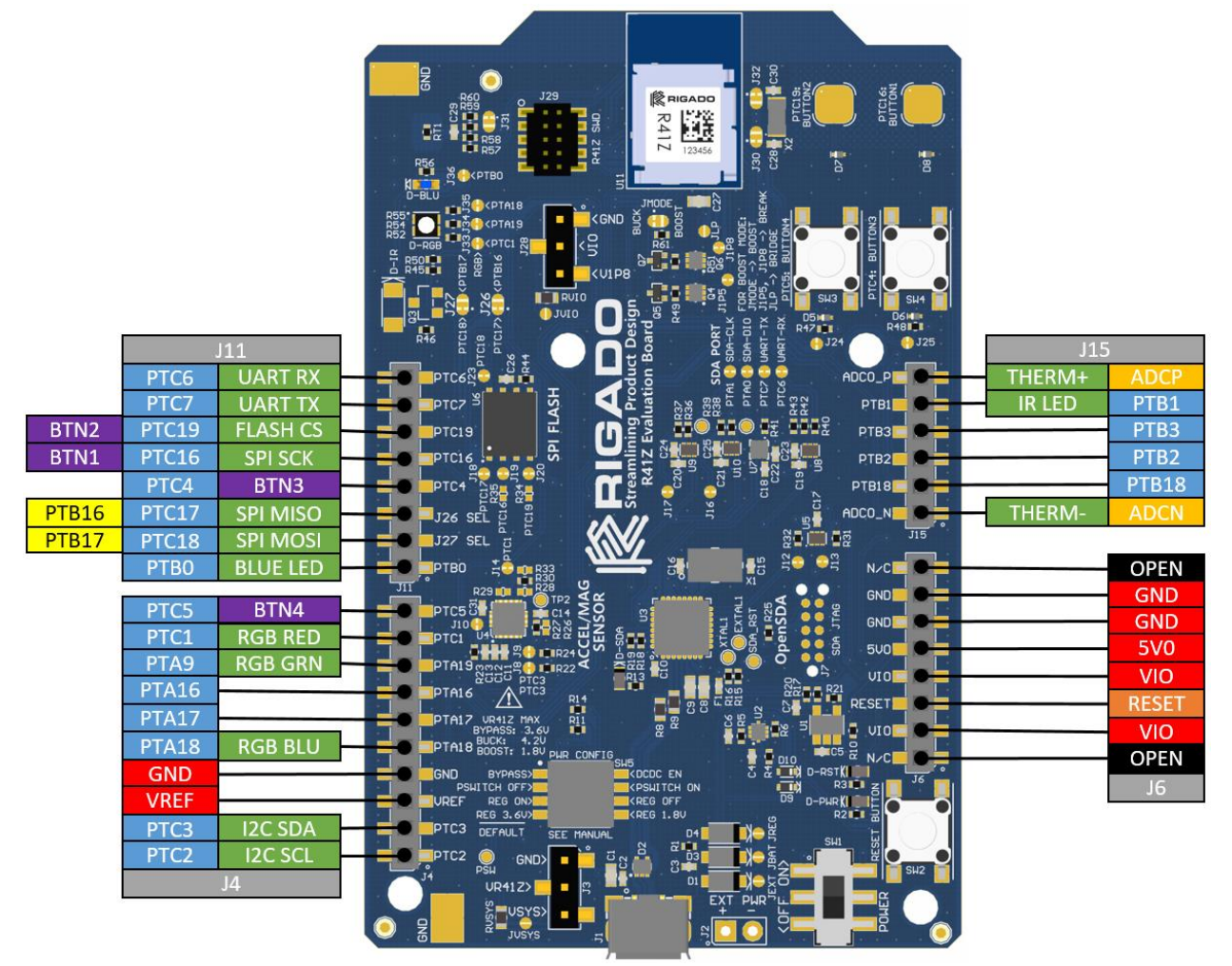

*Figure 14 - Expansion Header Pinout* 

#### <span id="page-17-3"></span><span id="page-17-2"></span>5.3.2 IR LED Provision

An unpopulated position for an IR LED and driver transistor exists on the Evaluation board. This enables development with the R41Z module's Carrier Modulator Transmitter (CMT) peripheral. The IR LED footprint is intended for a right angle, SMT 3317 package. The drive transistor footprint is intended for an SOT-23 NPN BJT. Resistor R45 is not provided on the board to avoid pulling down PTB1.

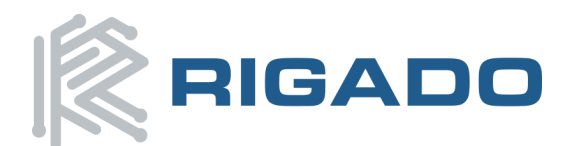

#### R41Z Evaluation Kit User Guide November 9, 2016

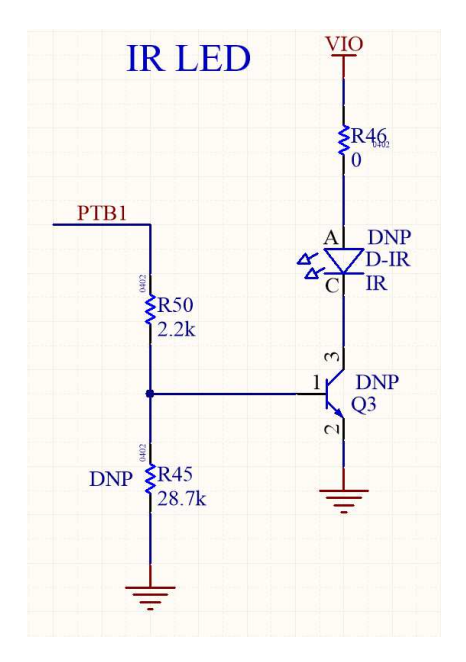

*Figure 15 - Schematic: IR LED* 

#### <span id="page-18-1"></span><span id="page-18-0"></span>5.3.3 User LEDs

The R41Z Evaluation Board features an RGB LED and a separate blue LED. Since the GPIO used are shared with the expansion header, solder jumpers are provided to disconnect the LEDs. The LEDs are powered directly by the R41Z module when the DCDC converter is in either Buck or Boost mode. The output voltage of the DCDC converter must be set to at least 3V for the LEDs to be readily visible.

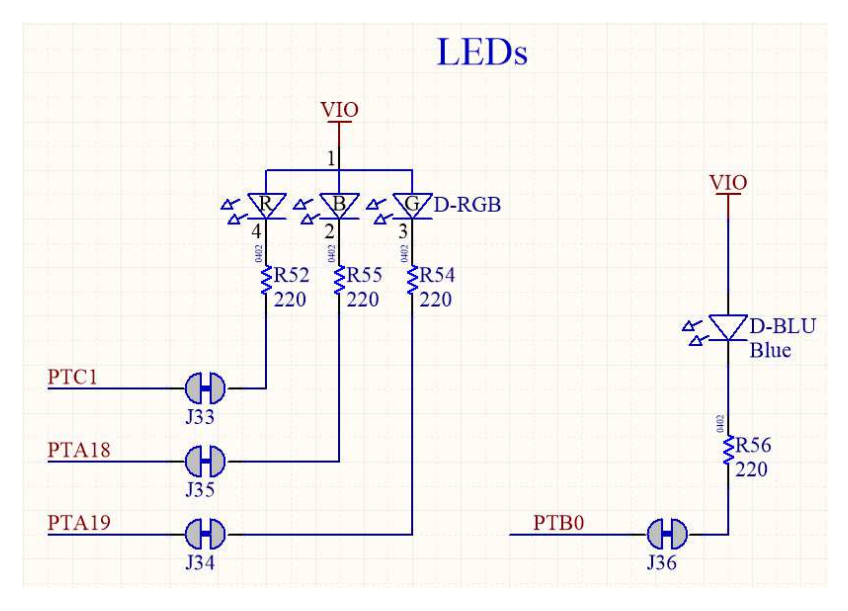

<span id="page-18-2"></span>*Figure 16 - Schematic: User LEDs* 

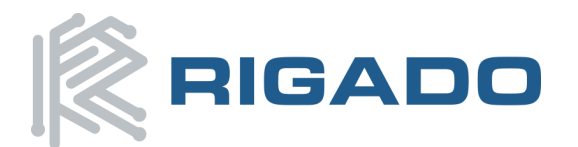

#### <span id="page-19-0"></span>5.3.4 Thermistor

A thermistor circuit is provided to demonstrate the analog capabilities of the R41Z module and to aid development of applications requiring temperature measurement.

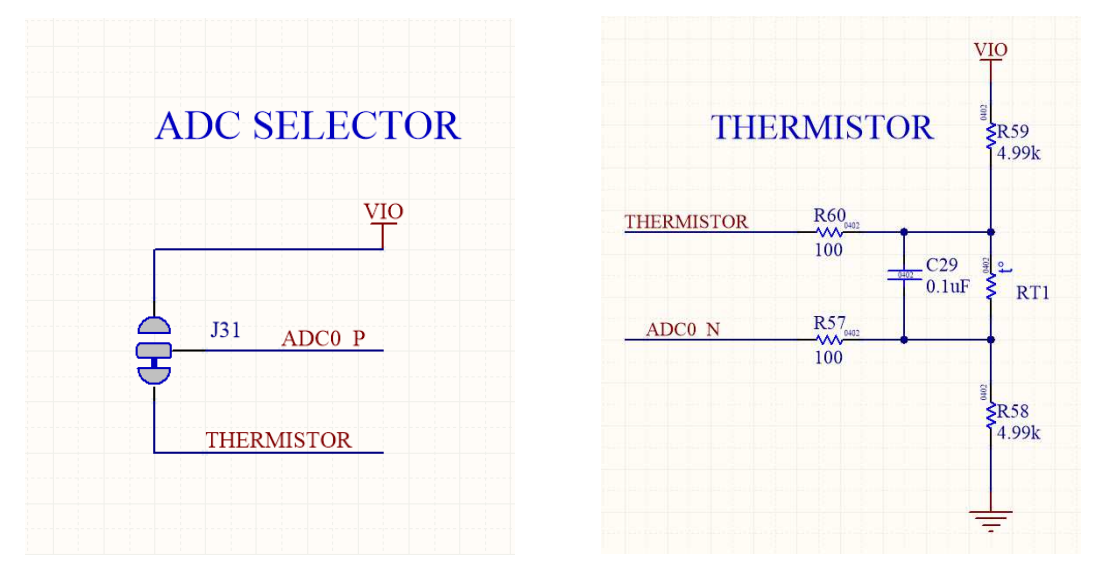

*Figure 17 - Schematic: Thermistor and ADC Mode Selection* 

#### <span id="page-19-4"></span><span id="page-19-2"></span><span id="page-19-1"></span>5.3.5 User Buttons

Two mechanical buttons (SW3, SW4) and two capacitive touch buttons (SW2, SW5) are provided on the Evaluation Board. The Capacitive touch buttons enable easy development of applications that make use of the R41Z's Touch Sense Input (TSI) module. Note: The TSI pads share GPIO with the SPI flash.

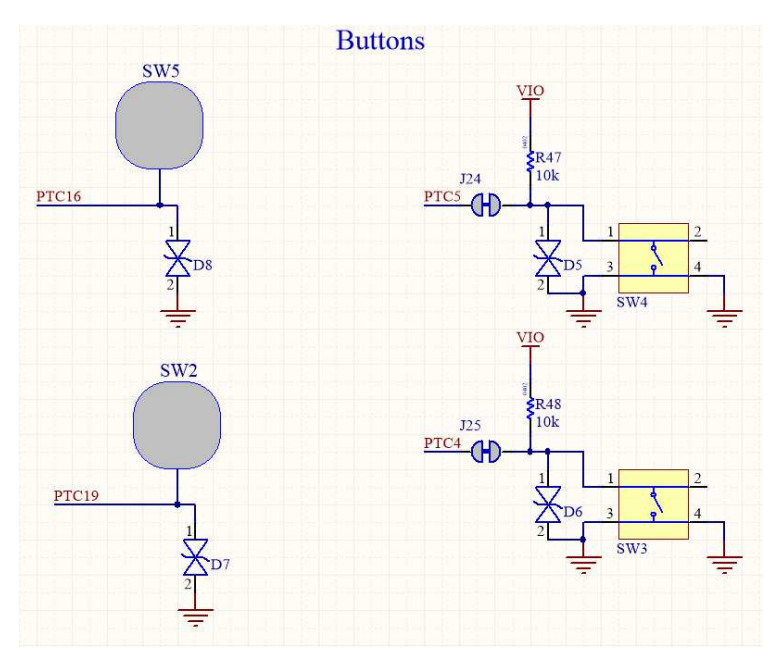

<span id="page-19-3"></span>*Figure 18 - Schematic: User Buttons* 

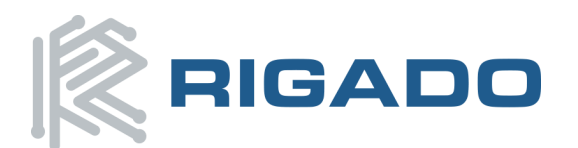

#### <span id="page-20-0"></span>5.3.6 SPI Flash

To assist development of applications requiring external storage, a 4Mbit NOR flash module is provided (Adesto Tech. AT45DB041E-MHN2B-T). The flash uses an SPI interface with signals shared with the expansion headers. This allows the same SPI bus to be used with both the Flash module and one or more SPI devices on an expansion shield. Note: Since some GPIO are shared, the SPI Flash and TSI buttons cannot be used simultaneously.

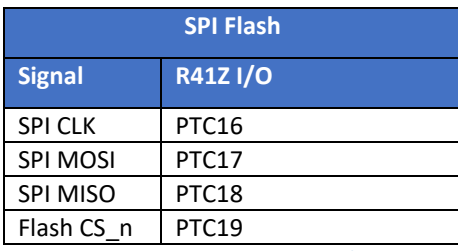

*Figure 19 - SPI Port Signals* 

<span id="page-20-2"></span>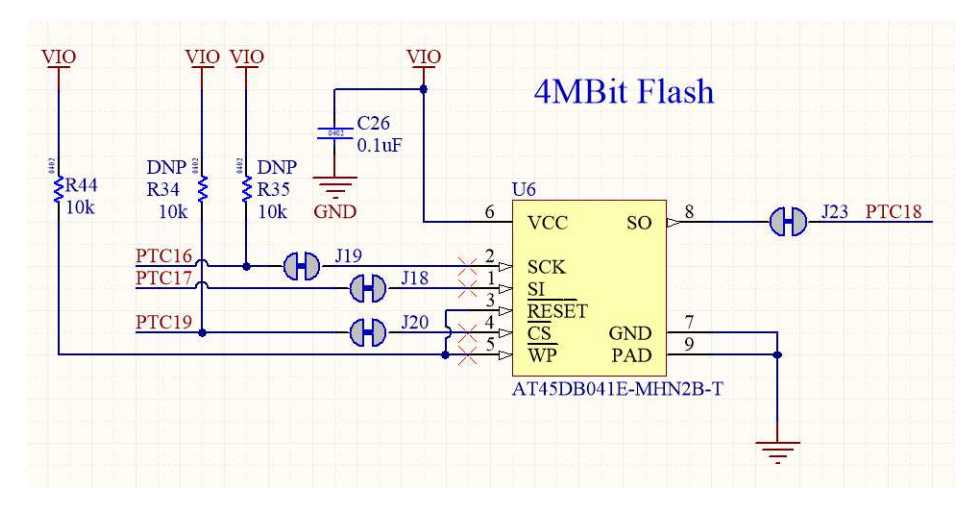

<span id="page-20-3"></span><span id="page-20-1"></span>*Figure 20 - Schematic: SPI Flash* 

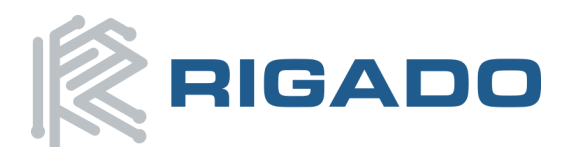

### 5.3.7 I<sup>2</sup>C Acceleration/Magnetometer Sensor

For development of applications that require orientation and movement tracking, a combined accelerometer and magnetometer is provided (NXP FXOS8700CQR1). The sensor can support either SPI or I<sup>2</sup>C interfaces, but is used exclusively with the I<sup>2</sup>C interface on the R41Z Evaluation Board. When in I2C mode, the address of the sensor can be set using external pull-up and pull-down resistors. The signals used for the I<sup>2</sup>C bus are shared with the expansion headers.

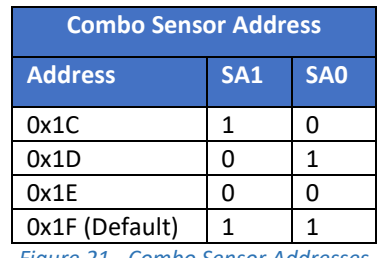

*Figure 21 - Combo Sensor Addresses* 

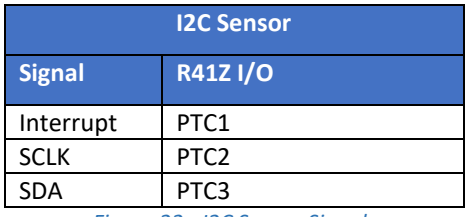

*Figure 22 - I2C Sensor Signals* 

<span id="page-21-1"></span><span id="page-21-0"></span>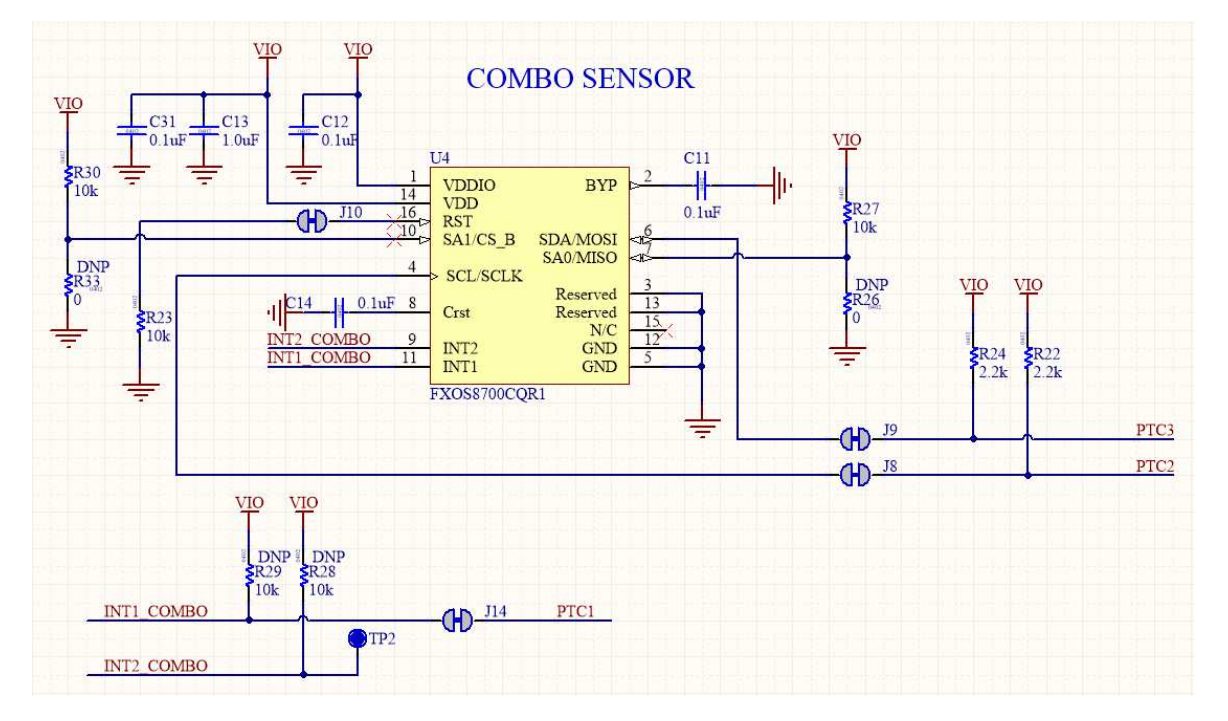

<span id="page-21-2"></span>*Figure 23 - Schematic: I2C Combo Sensor* 

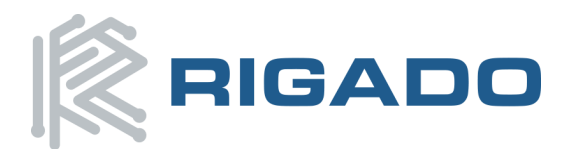

### <span id="page-22-0"></span>5.4 R41Z Module

For details on the R41Z module, see the Rigado R41Z Data Sheet [\(rigado.com/r41z\)](http://www.rigado.com/r41z). The R41Z module is an industry leading Bluetooth and Thread pre-certified (pending) module with a wide range of potential applications.

#### <span id="page-22-1"></span>5.4.1 32.768kHz Oscillator

For Low Power Timer (LPTMR) operation and to maintain high accuracy Bluetooth time keeping in low power modes, an external 32.768kHz crystal oscillator is provided. If low power modes are not needed, the external oscillator is not required. In those cases, a set of jumpers exist to connect these I/O to the expansion headers. NXP provides a [Technical Article](https://community.nxp.com/docs/DOC-332805) describing how to change the boot clock configuration when an external oscillator is not connected. Note: the R41Z module features programmable trim capacitors for the oscillator which can be used in place of external capacitors. However, external capacitors are provided on the R41Z Evaluation Board to simplify firmware development.

<span id="page-22-2"></span>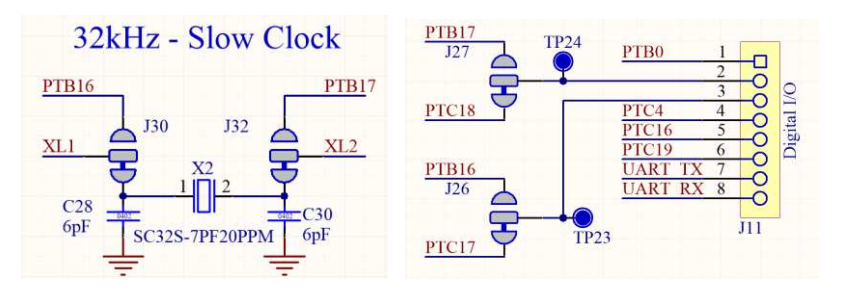

*Figure 24 - Schematic: 32kHz Oscillator* 

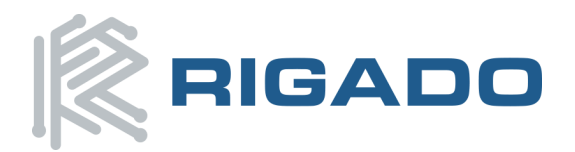

### <span id="page-23-0"></span>**6. Life Support Policy**

This product is not designed to be used in a life support device or system, or in applications where there is potential for a failure or malfunction to, directly or indirectly, cause significant injury. By using this product in an application that poses these risks, such as described above, the customer is agreeing to indemnify Rigado for any damages that result.

### <span id="page-23-1"></span>**7.Document History**

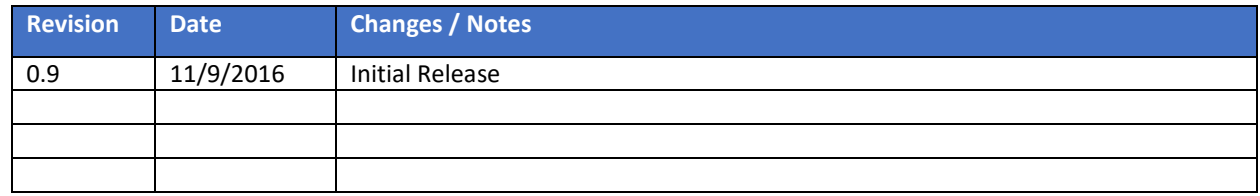

### <span id="page-23-2"></span>**8.Related Documents**

#### **Rigado Documents:**

- [R41Z Module Product Brief](https://rigado.zendesk.com/hc/en-us/article_attachments/214646508/R41Z-Product-Brief.pdf)
- [R41Z Module Data Sheet](https://rigado.zendesk.com/hc/en-us/article_attachments/215048987/R41Z-DS_v0.9.pdf)
- **•** [Evaluation Kit Regulator Information](https://www.rigado.com/download/regulatory/)

#### **NXP Documents:**

- [KW41Z Fact Sheet](http://cache.nxp.com/files/32bit/doc/fact_sheet/KNTSKW41Z31Z21ZFS.pdf?fsrch=1&sr=1&pageNum=1)
- [NXP BLE Mobile Toolbox](http://cache.nxp.com/files/32bit/doc/user_guide/KBLETMAUG.pdf?fsrch=1&sr=2&pageNum=1)
- [KW41Z Data Sheet](http://www.nxp.com/files/32bit/doc/data_sheet/MKW41Z512.pdf?fasp=1&WT_TYPE=Data%20Sheets&WT_VENDOR=FREESCALE&WT_FILE_FORMAT=pdf&WT_ASSET=Documentation&fileExt=.pdf)
- [KW41Z Reference Manual](http://www.nxp.com/files/32bit/doc/ref_manual/MKW41Z512RM.pdf?fasp=1&WT_TYPE=Reference%20Manuals&WT_VENDOR=FREESCALE&WT_FILE_FORMAT=pdf&WT_ASSET=Documentation&fileExt=.pdf)
- [KW41Z Errata](http://www.nxp.com/files/32bit/doc/errata/KINETIS_W_1N16S.pdf?fasp=1&WT_TYPE=Errata&WT_VENDOR=FREESCALE&WT_FILE_FORMAT=pdf&WT_ASSET=Documentation&fileExt=.pdf)